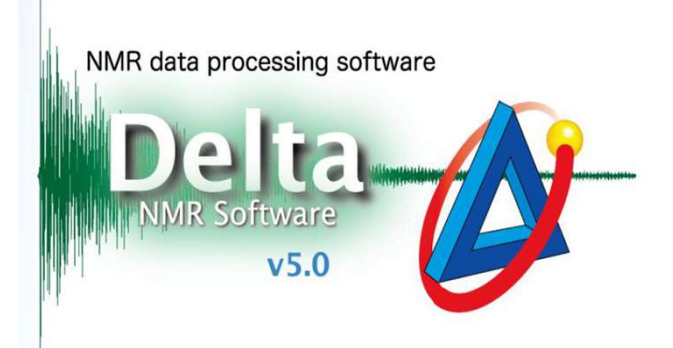

# Pretune操作步骤

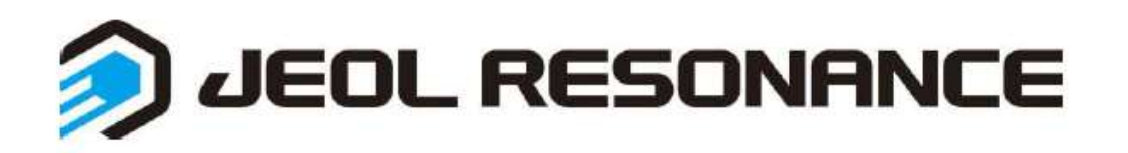

圆型探头在仪器刚开机、重启或探头重新安装后,需要对探头进行 Pretune才能自动调谐。

具体步骤如下:

- 1. 进样,最好使用空样品管;
- 2. 登录到console模式下;
- 3. 进入手动控制样品界面(如下图)→点击Probe ①

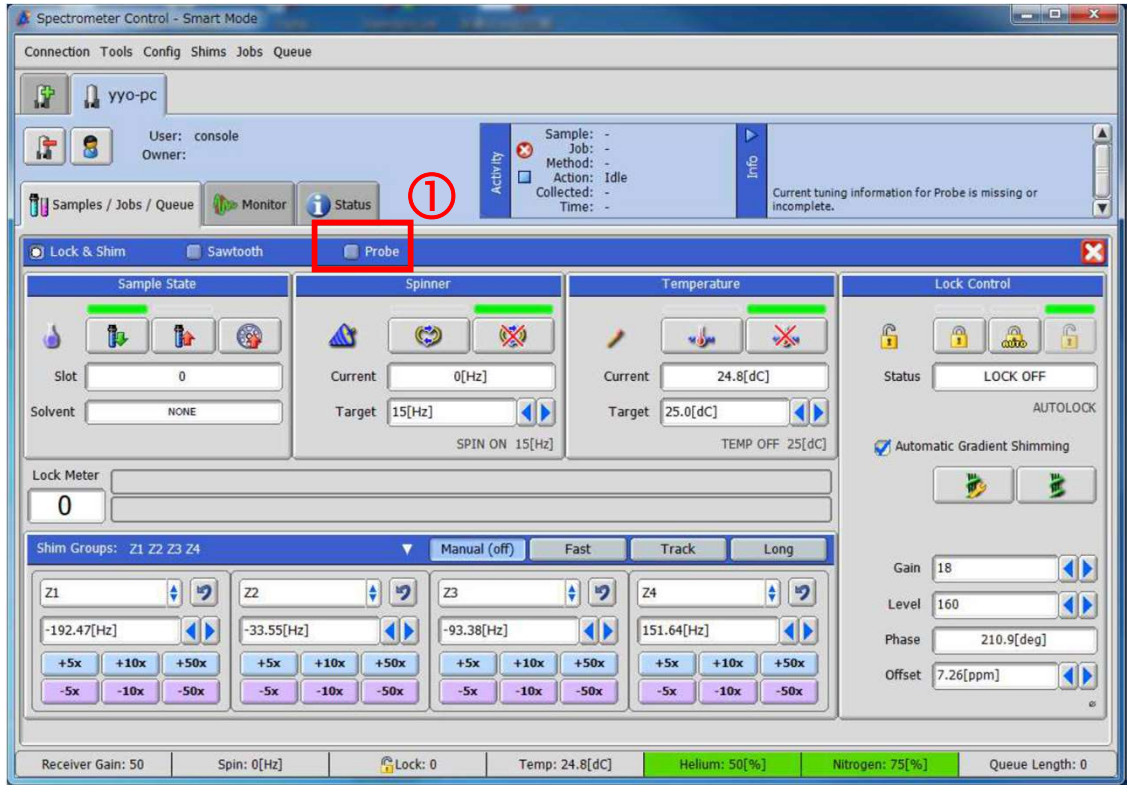

- 4. 读取探头上的tune和match数值,填入软件中→点击下方Pretune Autotune Probe;
- 5. Info栏里会显示相应信息,等到Pretune完成。

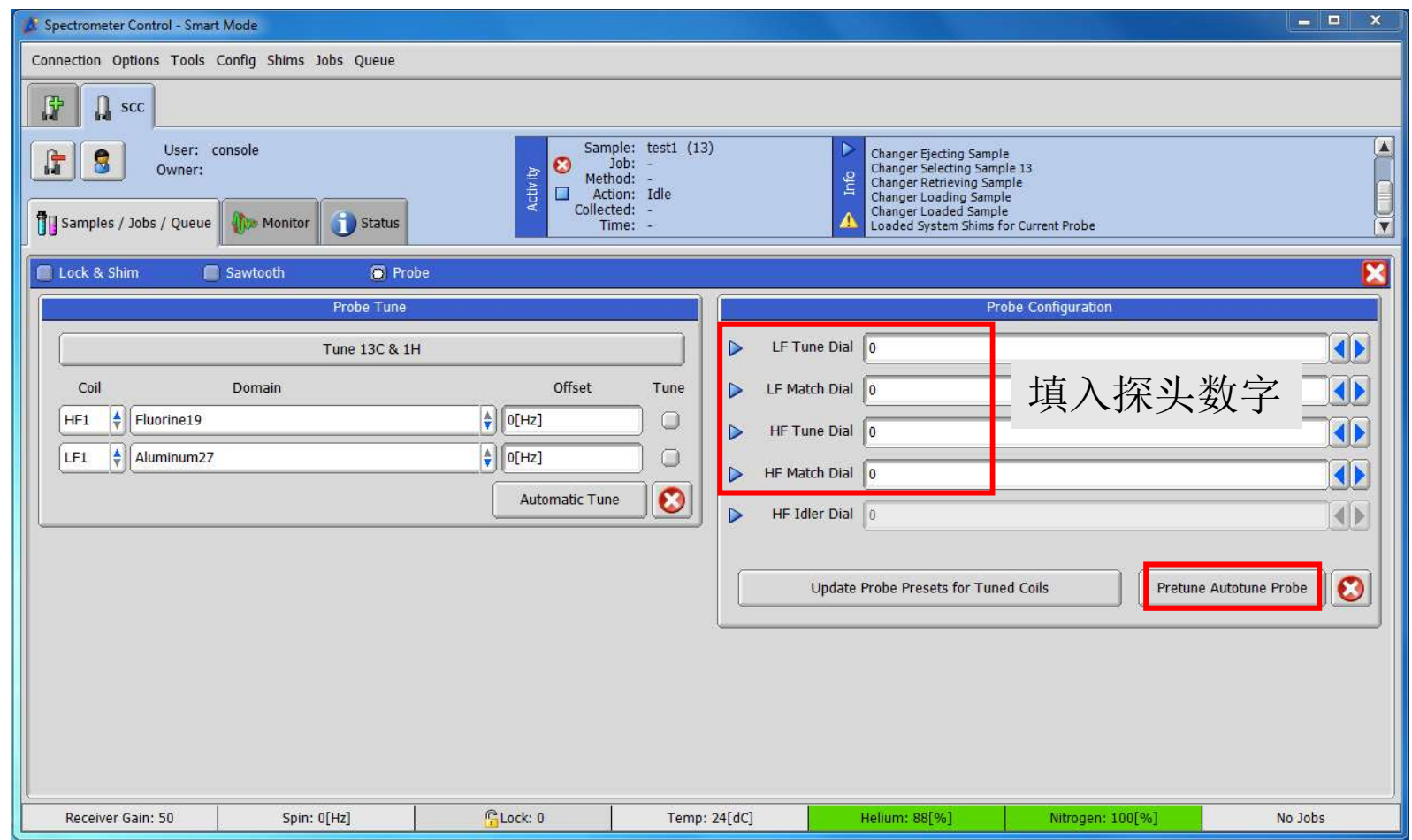

注意: 数字不准确有可能会损坏探头,一定要注意!!! 如果里面已经有数字了也要和探头上数字核对一下!!!

### 如果出现预调谐失败的情况,请按下述操作步骤进行:

## 手动调谐31P

① 关掉自动调谐器,拔下探头上自动调谐的接线;

② 在LF1处选择31P核,勾上Tune,再点击下方的Manual Tune,手动调节LF Tune和Match至31P处;

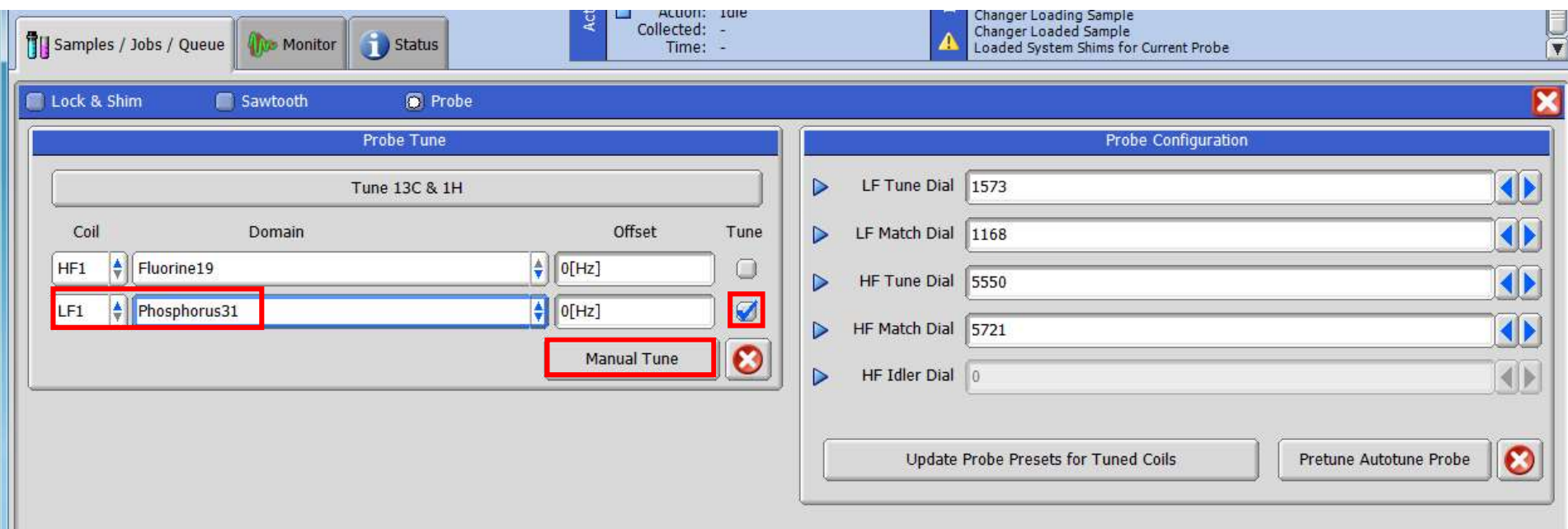

# 更改31P调谐参数

> 更改31P调谐参数<br>① 打开Config\_Probe Tool →点开Tuning栏,Coil选择LF1,Domain选择31P<br>② 读取探头上LF的参数,输入下方虚线红框位置,直接关闭Probe Tool窗口 ① 打开Config\_Probe Tool →点开Tuning栏, Coil选择LF1, Domain选择31P<br>② 读取探头上LF的参数,输入下方虚线红框位置, 直接关闭Probe Tool窗口

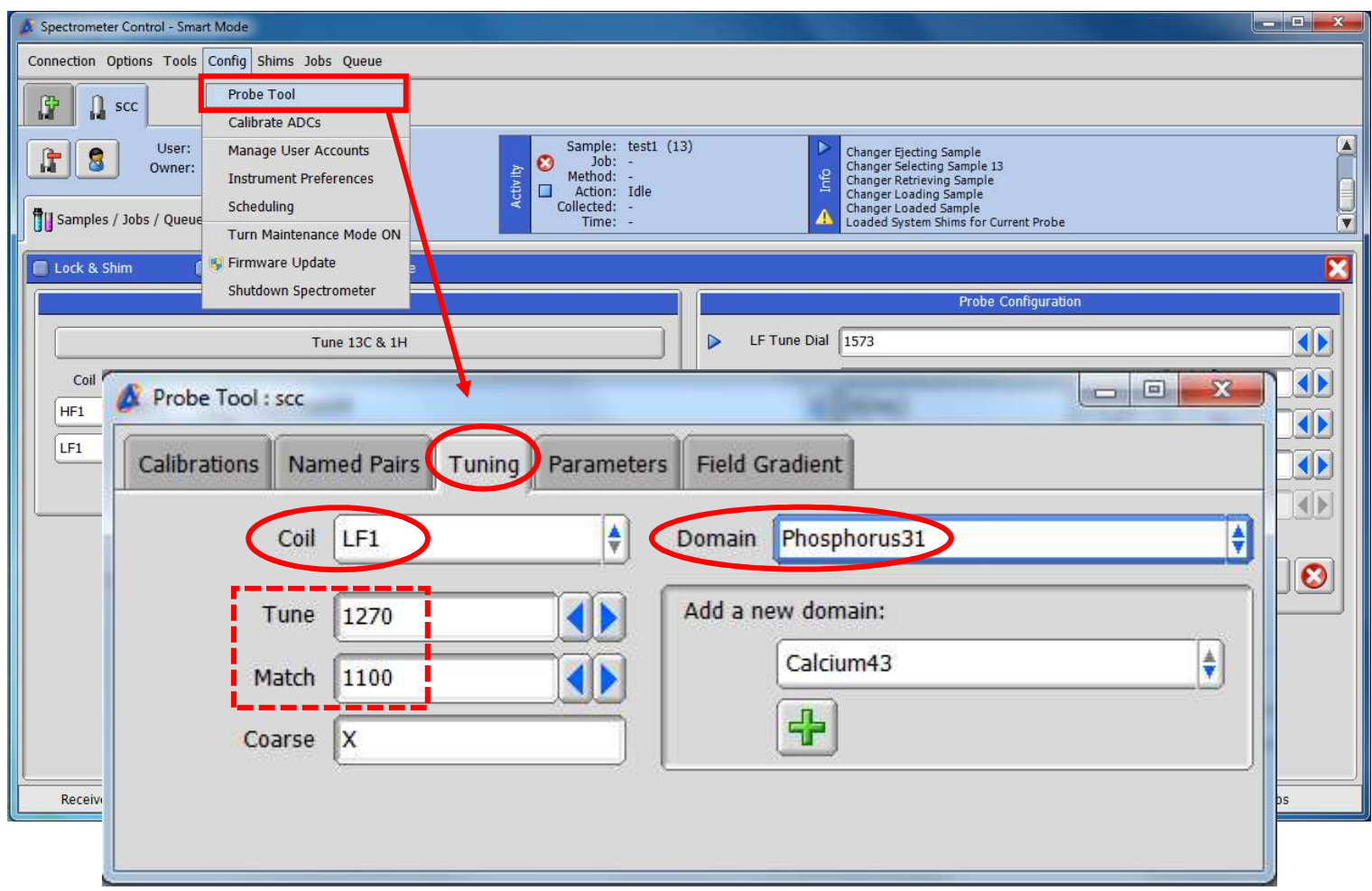

### 重新预调谐

① 插上探头上自动调谐的接线(接线上的颜色或编号与探头上接口颜色或 编号对应,有编号的优先对应编号),打开自动调谐器; > 重新预调谐<br>① 插上探头上自动调谐的接线(接线上的颜色或编号与探头上接口颜色或<br>编号对应,有编号的优先对应编号),打开自动调谐器;<br>② 读取探头上的tune和match数值,填入软件中→点击Pretune Autotune<br>Probe(步骤同上述中Pretune),待pretune完成后切换回Delta帐户即可。 Probe (步骤同上述中Pretune),待pretune完成后切换回Delta帐户即可。

如果依然预调谐失败或出现其他问题,请与我们联系。 ye.yueqi@jeol.com.cn 和 chen.chunyan@jeol.com.cn